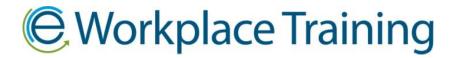

## HOW TO SET UP GROUP TRAINING

Once you have added all your employees or recertified them for renewals in the system you can create group training. The employees will view the online training video and take the exam together.

Click on the "Group Training" icon.

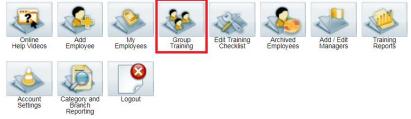

Step 1: Select Employees

Click the box under the select column to add the employees for the group. Step 1 - Select Employees:

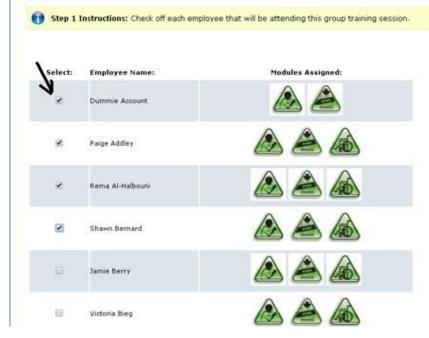

At the bottom of this page click on "Continue..."

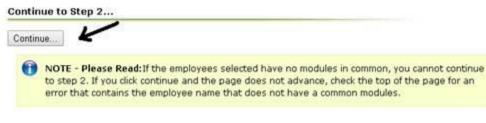

## Step 2: Create Group Name & ID

You will create the Group Name. Click "Generate" to auto generate an ID number. Step 2: Create Group Name and Group Training ID

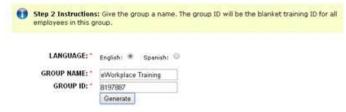

## Step 3: Select the Training Module

You will choose just one training module. Different training modules are set up separately. <u>Step 3 - Common Modules - Select 1 Training Module:</u>

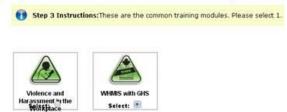

Step 4: Save the Group Training Account

Click "**Print Training Handouts**" to save the group. You will be taken to a page to print but nothing prints automatically.

## Step 4 (Last Step): Print Training Handout

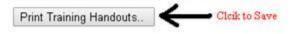

Once you have created the Group Training. You will log in together to

<u>https://training.eworkplacetraining.com/</u> under the Employee Training option using the Group ID #.

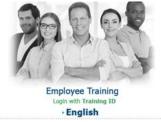

If you have any questions please give us a call. Thank you for ordering with,

-Workplace Training

Phone 877-963-1301 Fax 519-963-2067 www.eworkplacetraining.com info@eworkplacetraining.com